# **TUTORIAL DE NAVEGAÇÃO**

**Sistema de Notificação do Ministério da Saúde – e-SUS NOTIFICA**

NOTIFICAÇÃO, INVESTIGAÇÃO E ENCERRAMENTO DE EVENTOS ADVERSOS PÓS-VACINAÇÃO CONTRA A COVID-19

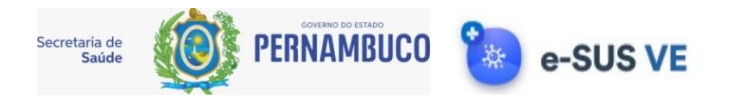

### **1. ACESSAR O SISTEMA**

1.1 Acesse o sistema de notificação **e-SUS Notifica**, por meio do site<https://notifica.saude.gov.br/login>

1.2 Caso já possua acesso ao sistema, preencha os campos **Usuário e Senha**, digite o texto da imagem que aparece no seu visor e clique no botão **Entrar**.

1.3 Caso **NÃO possua acesso** ao sistema **e-SUS Notifica**, clique no botão **"Entrar com gov.br"**.

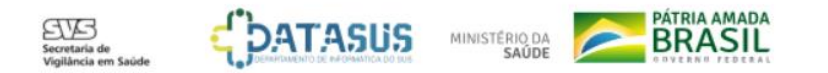

### e-SUS Notifica

Utilize suas credencias de operador para acessar o sistema.

Usuário Nome do usuário

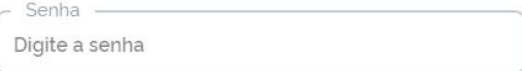

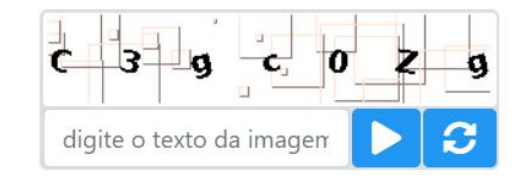

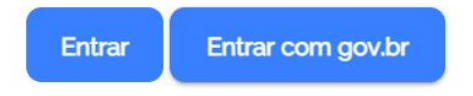

1.4 Após clicar no botão "**Entrar com gov.br**" será exibida a seguinte tela.

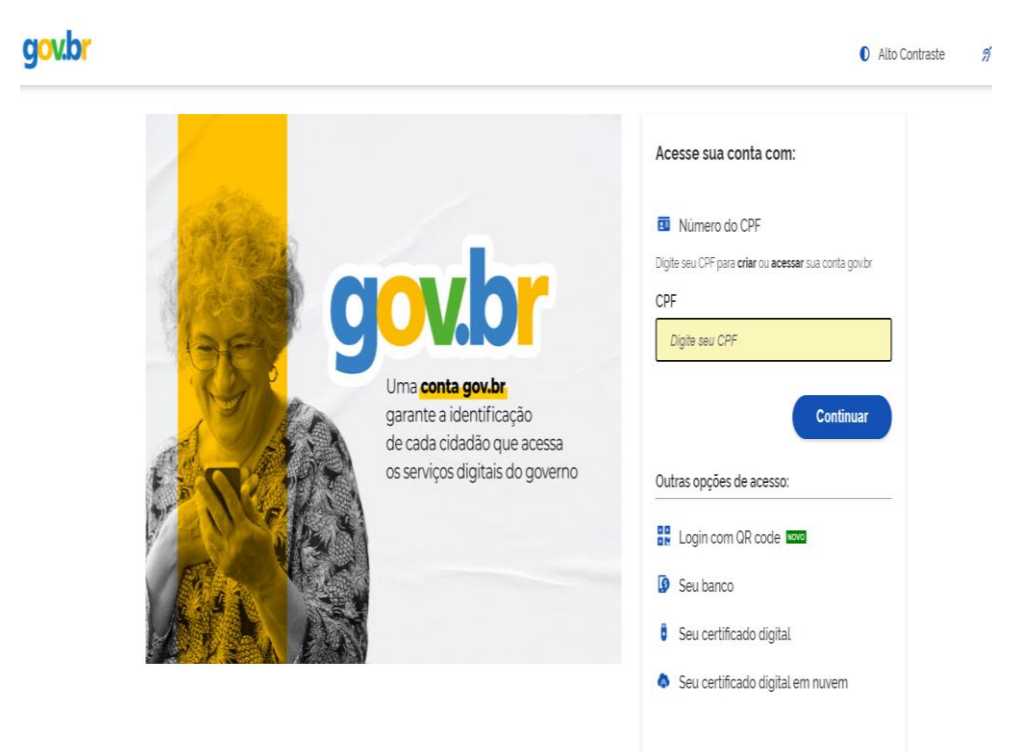

• Digite o número do CPF para **criar** ou **acessar** sua conta gov.br e clique em **Continuar.** 

- 1.5 Fique atento as seguintes regras:
	- Campos obrigatórios, marcados em vermelho na parte inferior do campo.
	- Os dados são validados no cadSUS, isso significa que os campos CPF, Data de Nascimento, Nome e Nome da Mãe devem ser informados como constam no cadSUS.

#### Observações:

- O perfil do cadastro padrão do usuário é denominado AUTOCADASTRO. Dessa forma, você poderá somente notificar eventos adverso pós-vacinação e consultar suas notificações cadastradas.
- O cadastro realizado pela conta gov.br será aprovado automaticamente.
- Caso o usuário seja responsável pela gestão municipal, ele deverá solicitar sua habilitação como perfil gestor municipal. Para isso, deverá entrar em contato com a respectiva GERES do município para solicitar habilitação.

## **2. VISÃO DO MENU LATERAL**

- 2.1No menu lateral estão algumas informações básicas e as principais funcionalidades do sistema:
	- **1.** Identificação do usuário e seu perfil;

#### **2.** CNES;

**3.** Menus de funcionalidades: Notificações, que será detalhado nos próximos itens.

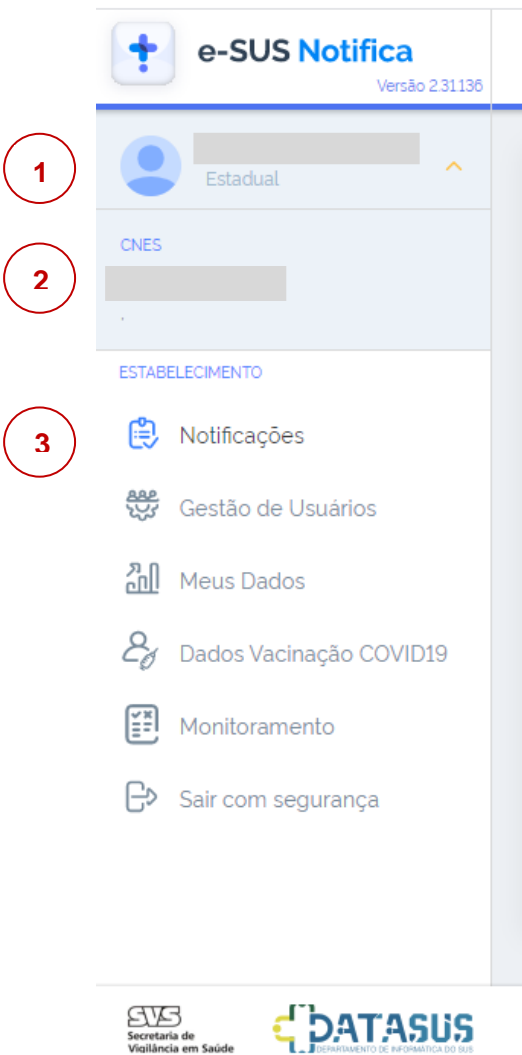

### **3. NOTIFICAÇÃO**

3.1 Clique no botão Notificações (menu lateral), para exibir a página com os Formulários, mostrado na imagem a seguir.

3.2 Considerar o Formulário **Eventos Adversos**.

Na grade Formulário **Eventos Adversos** o usuário pode escolher entre duas ações, por meio dos botões:

- **Incluir Notificação**, clique no botão <sup>T</sup> para exibir a tela com o Formulário de Eventos Adversos Pós-Vacinação para realizar o registro da notificação.
- **Visualizar Notificação**, clique no botão para exibir a grade com todas as notificações.
- A visualização de notificações pelo usuário depende do seu perfil.
	- Usuário **Municipal** só visualiza notificações do seu município;
	- Usuário **Estadual** só visualiza notificações do seu estado.

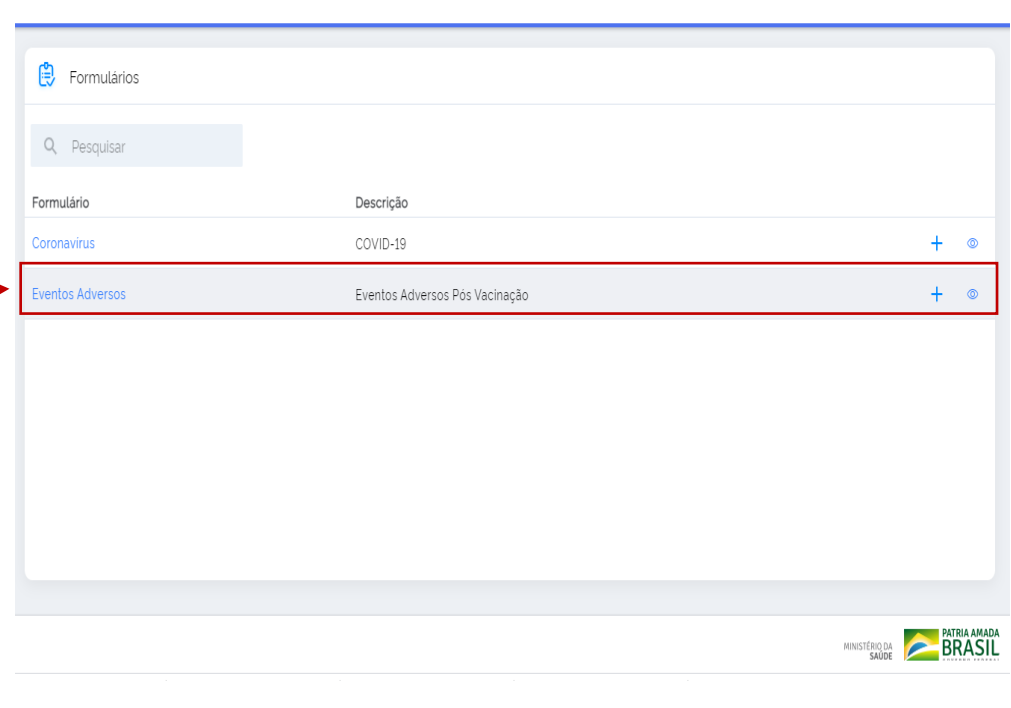

Formulários

- O registro no Formulário de Eventos Adversos Pós-Vacinação será em 3 etapas **Notificação, Investigação e Encerramento**. A seguir uma breve descrição.
- A gestão das etapas do Formulário é feita por meio do perfil do usuário. Ver o item 6 deste Tutorial.

## **4. NOTIFICAÇÃO**

• Realize o registro da notificação no Formulário de Eventos Adversos Pós-Vacinação, demonstrado a seguir:

#### **4.1Registrar Notificação**

- **Identificação**
- ✓ Preencha os campos sobre **a Identificação do vacinado.**

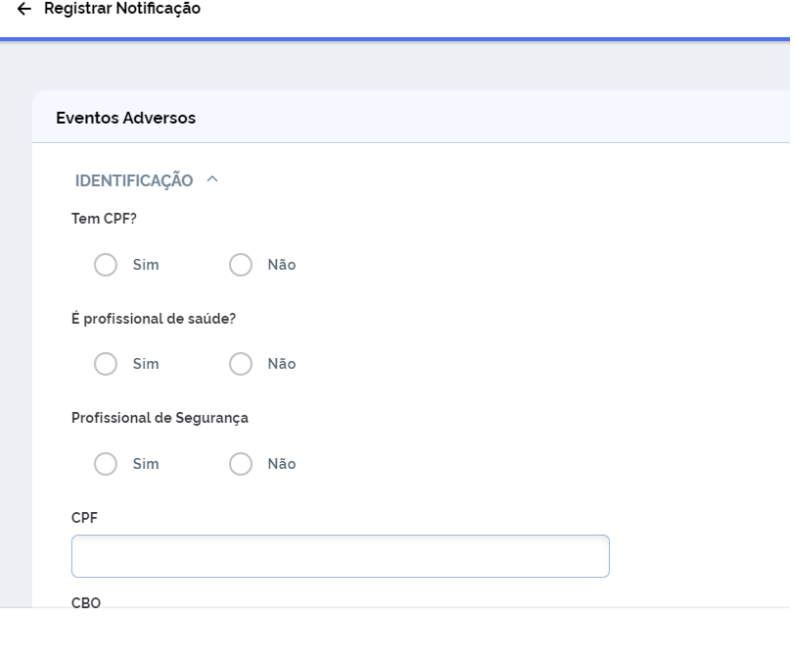

- **Dados da Notificação**
- ✓ Preencha os campos sobre os **Dados da Notificação.**

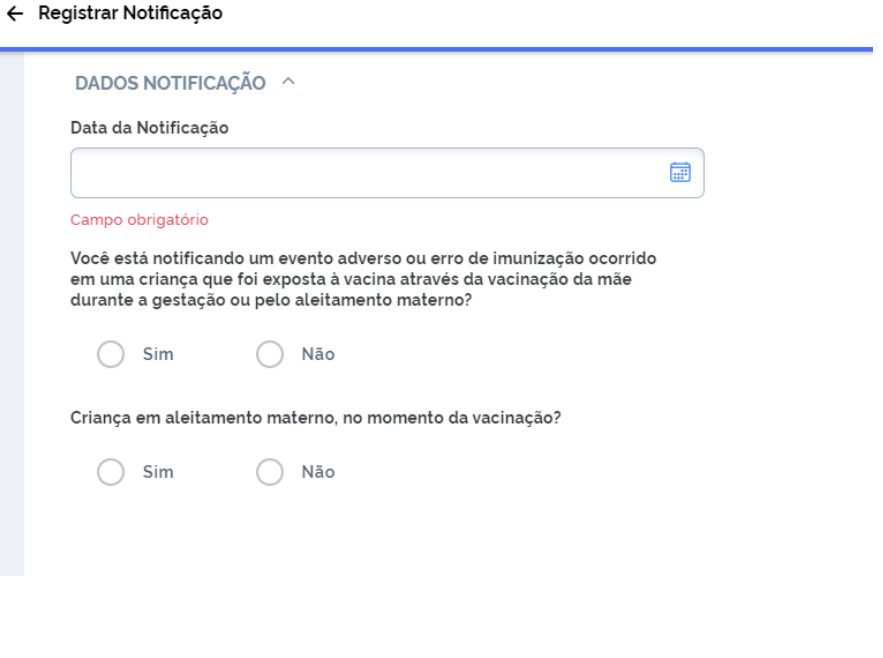

**\*CBO - Classificação Brasileira de Ocupações**. **Continua no formulário do sistema...**

- **Imunobiológicos**
- ✓ Preencha os campos sobre o **Imunobiológico (vacina)**.

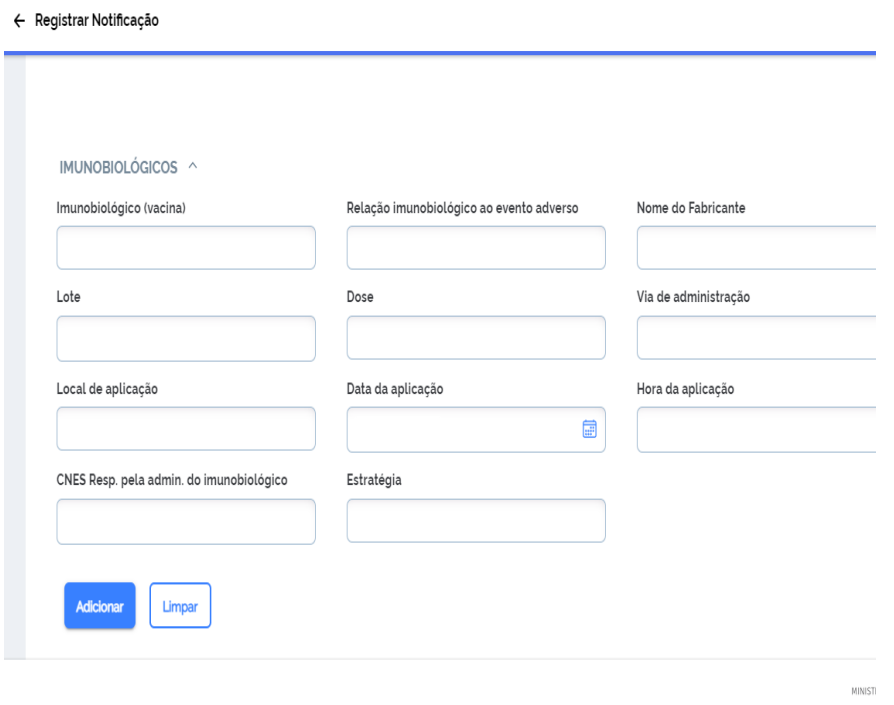

- Uma vez incluídos, os imunobiológicos poderão ser atualizados ou removidos a qualquer momento.
- Ao final do preenchimento, clique no botão **Adicionar**.

✓ No campo **Imunobiológico (vacina)** digite a palavra Covid-19 para poder visualizar as vacinas disponíveis.

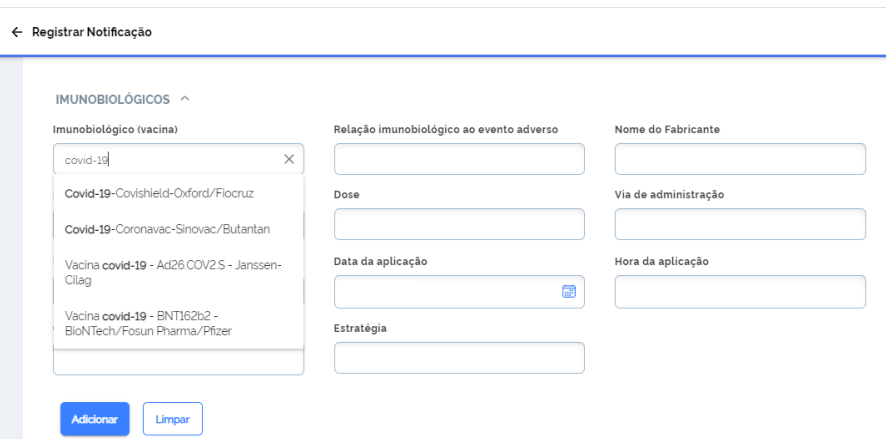

- ✓ Selecione umas das vacinas contra a Covid-19 disponíveis e seus respectivos fabricantes:
	- Covishield-Oxford. Fabricantes: Fiocruz ou Serum-India ou Astrazeneca.

Ou

■ Coronavac-Sinovac. Fabricante: Butantan.

Ou

- Ad16. COV2.S-Janssen. Fabricante: Johnson&Johnson Ou
- **BNT162b2-BioNTech. Fabricante: Pfizer**

#### Ou

**• Comirnaty. Fabricante: Pfizer-Bélgica.** 

- ✓ No campo **Estratégia**: selecione a opção **Campanha seletiva.** 
	- **Evento Adverso Pós-Vacinação**
- ✓ Preencha os dados sobre o Evento Adverso Pós-Vacinação.
- ✓ No campo **Tipo de Evento** selecione a opção **Evento Adverso ou Erro de imunização**.
	- **Evento adverso pós-vacinação (EAPV):**  Qualquer evento indesejável ou não intencional, isto é, sintoma, doença ou um achado laboratorial anormal.
	- **Erro de Imunização:** Causados por manuseio, prescrições e/ou administração inadequados.
- ✓ No campo **Classificação da gravidade** selecione **Grave ou Não grave**.
	- **EAVP Grave:** Qualquer evento clinicamente relevante que: requeira hospitalização; possa comprometer o paciente, ou seja, que ocasione risco de morte e que exija intervenção clínica imediata para evitar o óbito; cause disfunção significativa e/ou incapacidade permanente; resulte em anomalia congênita; ocasione o óbito.
- **EAVP Não grave:** Qualquer outro evento que não esteja incluído nos critérios de evento adverso grave (EAG).
- ✓ **Narrativa do Caso e Outras Informações**: nesse campo, descreva o caso.
- ✓ **Desfecho (evolução do caso)**:Preencha conforme a evolução do caso, como demonstra a figura abaixo:

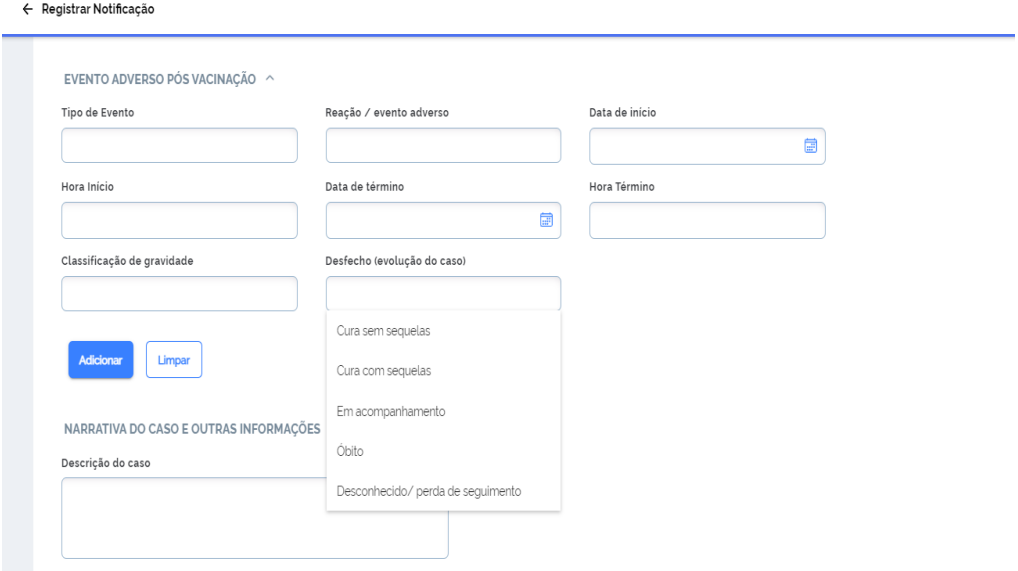

- Uma vez incluído na grade, o EAPV poderá ser atualizado ou removido a qualquer momento.
- Ao final do preenchimento, clicar em **Adicionar**.
- **Responsável pelo preenchimento**
- ✓ **Responsável Preenchimento**: Preencha com os dados necessários para a identificação do responsável pelo preenchimento.
- ✓ O responsável pelo preenchimento, uma vez cadastrado, as informações aparecerão automaticamente.
- ✓ Ao final do preenchimento, clique no botão **Salvar**.
- ✓ Sua notificação foi realizada!

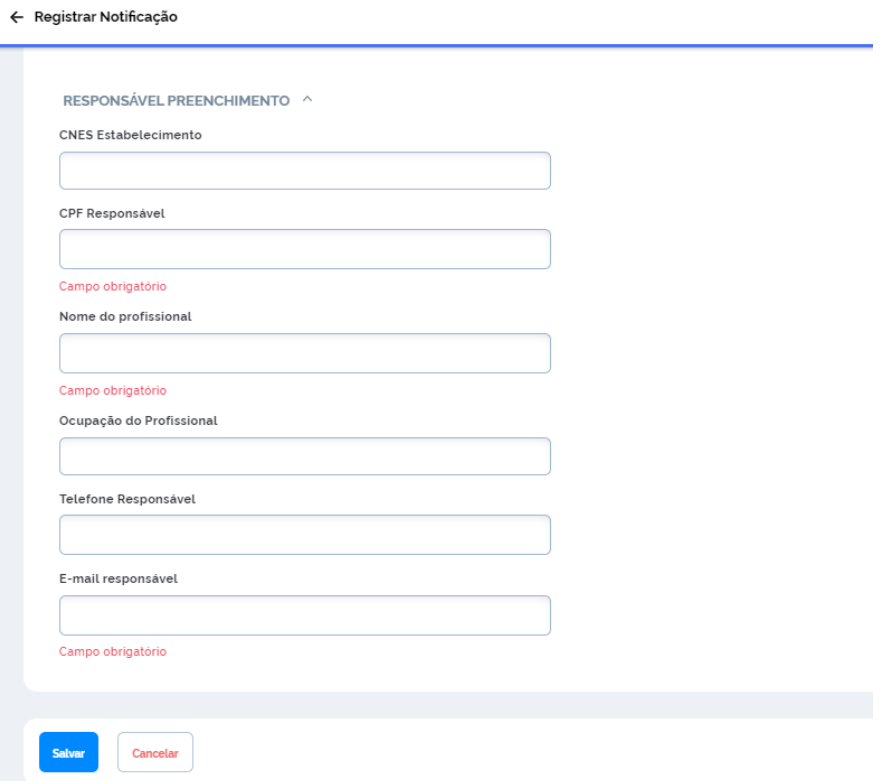

#### **4.2Visualizar Notificação**

• Clique no botão Visualizar Notificações para as seguintes funcionalidades:

#### **1. Atualizar a grade**.

**2. Filtro Avançado**, é possível filtrar os dados da grade por meio de campos específicos.

**3. Exportar CSV**, permiti exportar dados dos últimos 7 dias, ao clicar neste botão será iniciado o processamento.

**4. Verificar Exportações**, por meio deste botão o usuário pode acompanhar o processo iniciado no item **3**, e após a sua conclusão e possível fazer o download do arquivo.

**5. Incluir Notificação**, ao clicar neste botão será exibida a tela para registra uma nova notificação;

**6. Ações**, ao clicar neste botão será exibido um submenu com diversas ações referentes ao formulário de eventos adversos pós-vacinação.

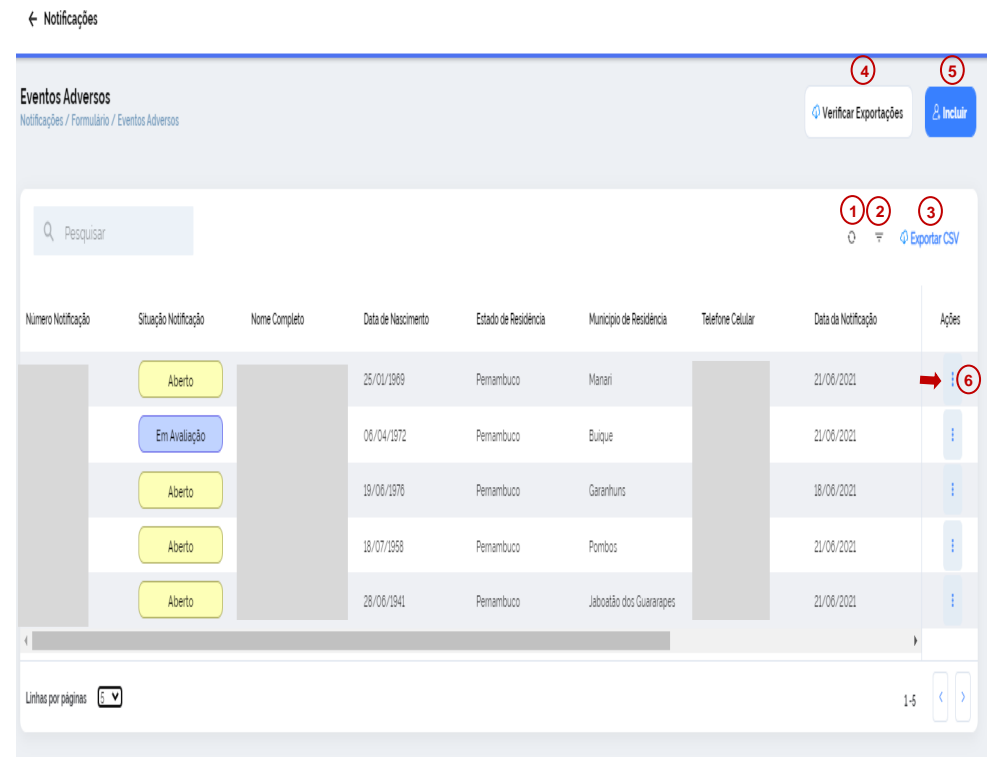

Segue detalhes do submenu **6. Ações** no próximo item.

#### **4.2.1 Notificação - Visualizar Ações**

✓ Clique no botão **Ações** para ter acesso aos seguintes submenus:

•**Editar Notificação**, permiti editar dados da notificação já cadastrada.

•**Editar Investigação**, permite cadastrar e editar dados da investigação, opção disponível para os níveis Federal, Estadual e Municipal.

•**Encerrar Notificação**, permite encerrar a notificação, opção disponível para os níveis Federal e Estadual

•**Cancelar Notificação**, permite cancelar a notificação.

•**Visualizar Notificação**, permite visualizar os dados do formulário de notificação.

•**Histórico Notificação**, permite visualizar o histórico de alterações, mostrando quais campos foram alterados, e o usuário que fez a alteração.

•**Imprimir Notificação**, permite imprimir o formulário em formato PDF.

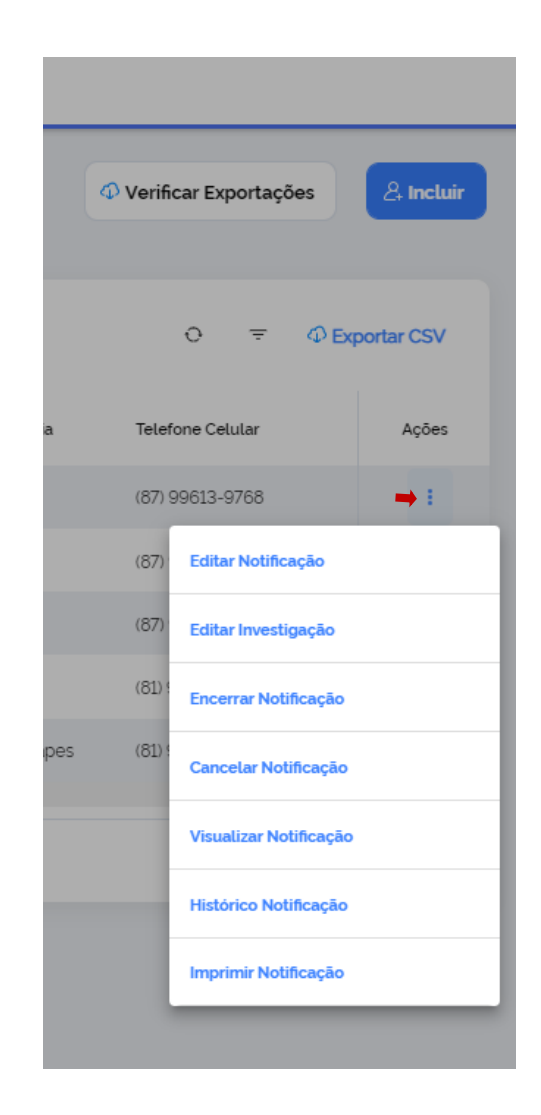

## **5. ATRIBUIÇÕES DOS PERFIS**

### **AUTOCADASTRO**

• Perfil padrão, todo usuário novo no sistema recebe esse perfil.

### Atribuições:

- ✓ Cadastrar e Editar **Notificação**.
- ✓ Visualizar, Histórico, Imprimir notificações cadastradas somente pelo próprio usuário.

### **MUNICIPAL**

• Perfil para acesso somente do seu município.

### Atribuições:

- ✓ Cadastrar e Editar **Notificação**.
- ✓ Cadastrar e Editar **Investigação**.
- ✓ Cancelar, Visualizar, Histórico, Imprimir notificações somente do seu município.
- ✓ Gestão de Usuários, permite gerenciar usuários dentro do seu município.

### **ESTADUAL**

• Perfil para acesso somente ao seu estado e os municípios que o compõem.

Atribuições:

- ✓ Cadastrar e Editar **Notificação**.
- ✓ Cadastrar e Editar **Investigação**.
- ✓ Cadastrar e Editar **Encerramento**.
- ✓ Cancelar, Visualizar, Histórico, Imprimir notificações somente do seu estado.
- ✓ Gestão de Usuários permite gerenciar usuários dentro do seu estado e municípios que os compõem.

### **FEDERAL**

• Perfil de uso exclusivo da CGPNI.

### Atribuições:

✓ Gestão geral do Sistema de Eventos Adversos Pós-Vacinação.

### **6. INVESTIGAÇÃO**

- A Investigação é de responsabilidade do **gestor municipal** habilitado para a função.
- Nesta etapa o investigador pode detalhar os dados da imunização, complementar ou alterar alguma informação, tanto dos imunobiológicos quanto dos eventos adversos cadastrados.
- Além dos dados citados, o investigador pode inserir exames clínicos, relato sobre EAPV anterior a presente vacinação, doenças pré-existentes, medicamento, atendimento médico.

### **7. ENCERRAMENTO**

- A etapa de encerramento é de responsabilidade da **instancia estadual**.
- Nesta etapa é descrita a evolução do caso, o desfecho, a gravidade e a avaliação de causalidade.

## **8. SUPORTE EM CASO DE DÚVIDAS**

E-mail: [covidepe2021@gmail.com](mailto:covidepe2021@gmail.com)

Telefone: (81)3184-4000 (horário institucional)

(81)3184-3995 (horário institucional)

(81)3184-3996 (horário institucional)